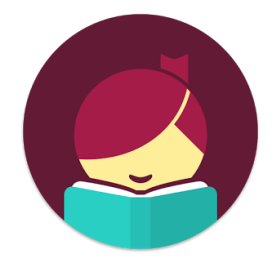

### **Libby Read eBooks on your Kindle Paperwhite**

#### **How to access Kindle books through your smartphone or tablet:**

Download the Libby app to browse the Library's Kindle book collection and send books to your Kindle

- To download the app for iPhone or iPad, go to the App Store, then search for Libby and tap Get
- To download the app for Android phones or tablets, go to the Play Store, then search for Libby and tap Install
- Follow the prompts and log in with your West Bloomfield library card number

#### **How to check out a book and send it to Kindle:**

- Once you find a book you want to read, tap on Borrow, then tap on Borrow again
	- Note: If the book is checked out there will be a Place Hold button instead of Borrow. Tap Place Hold to be placed on the waiting list
- Tap Open Book, then tap Read with Kindle
	- Note: Tap on the toggle button to turn on the Remember for all books setting to skip this step next time
- You'll be redirected to Amazon's website. If you are not logged into Amazon, you will be prompted to log in with your Amazon information. Verify the "Deliver to" device is the Kindle where you'd like the book to be sent, then tap Get Library Book

If the eBook doesn't appear on your Kindle home screen within a few minutes:

- Make sure your Kindle is connected to the Internet
- From the Kindle home screen, tap on the gear icon, then on Sync

#### **How to renew a Kindle book:**

- In Libby, go to Shelf, then tap on Loans
- Find the book you'd like to renew and tap on Manage Loan
	- Note: You can renew books 3 days before the expiration date as long as there are no other holds
- Tap Renew Loan, then Renew
- Go to Amazon.com and sign into your account
- Click on your account in the top right corner. Scroll down and click on Digital Content and Devices
- Find the title that you renewed, then click Return this book, then on Return this book again
- Go back to your Loans shelf in Libby and send the book back to Kindle using steps above

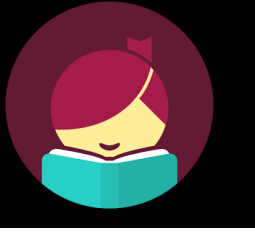

## **Libby Read eBooks on your**

# **Kindle Paperwhite**

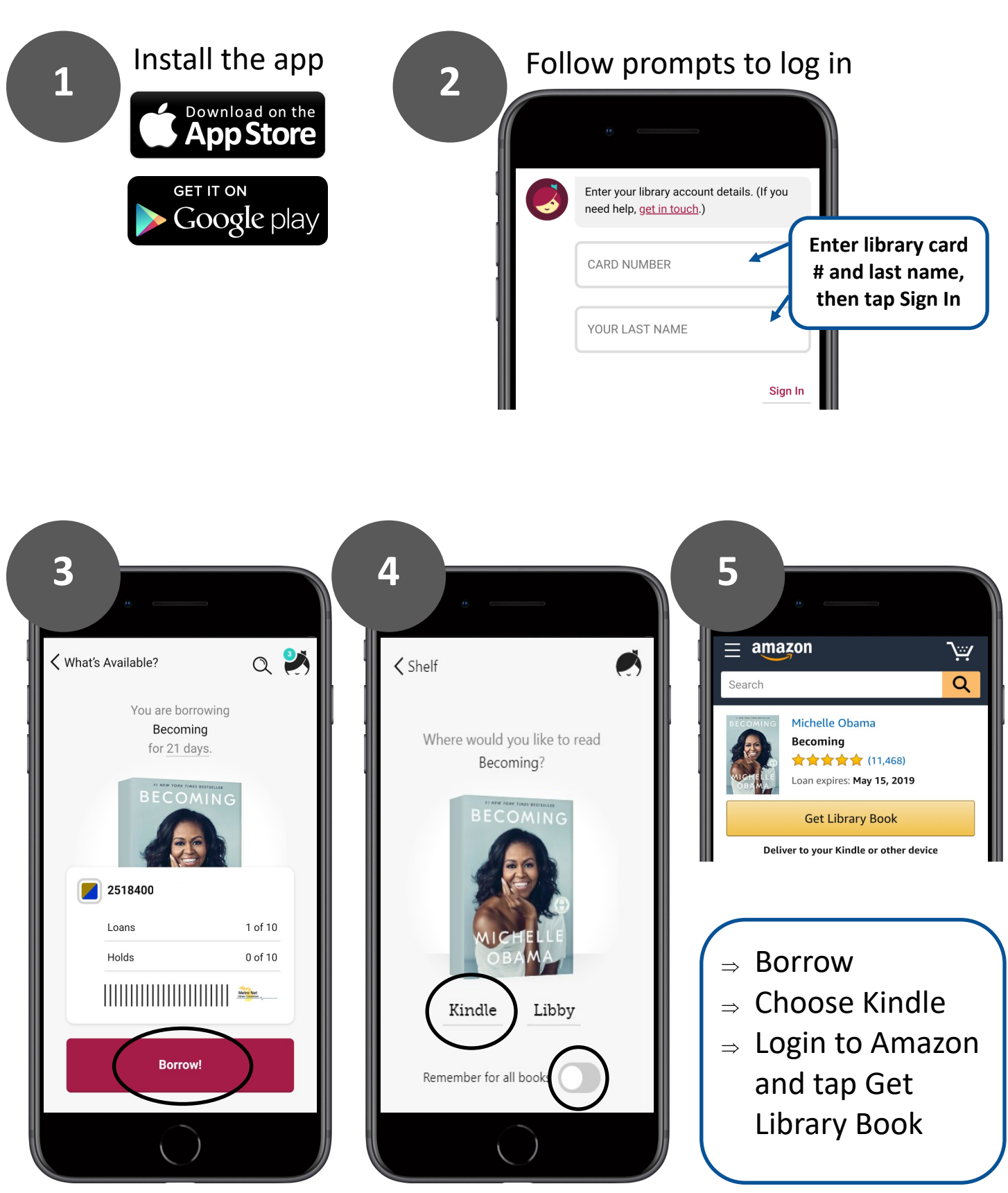